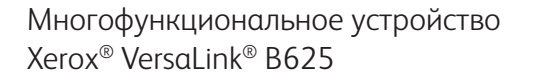

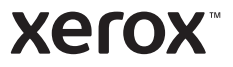

### Панель управления

Доступность приложений зависит от настройки принтера. Сведения о приложениях и функциях см. *Руководство пользователя*.

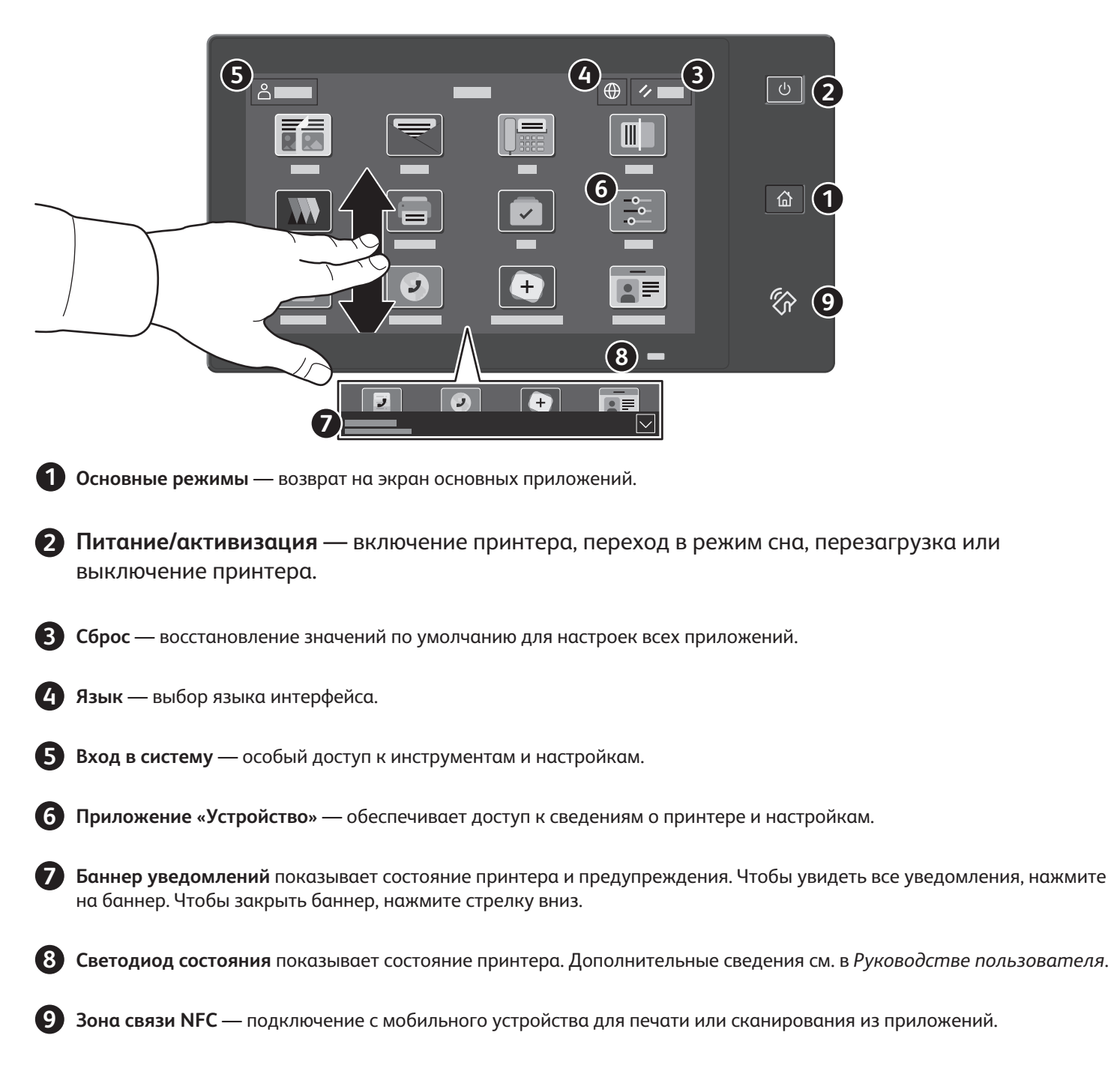

**Xerox** 

# Приложение «Устройство»

Приложение «Устройство» обеспечивает доступ к информации о состоянии расходных материалов, сведениям о принтере и настройкам. Для доступа к некоторым меню и настройкам необходимо войти в систему, используя имя и пароль администратора.

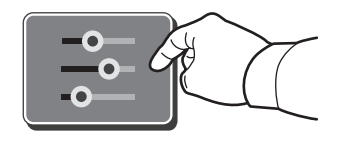

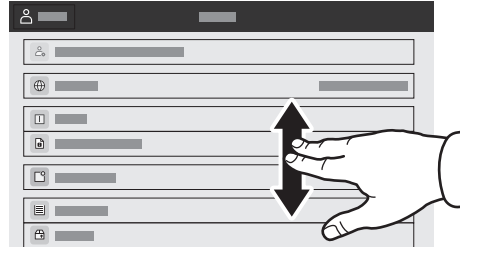

### Счетчики учета и использования

В меню функций «Устройство» для доступа к основным счетчикам отпечатков выберите **Учет и использование**. Для просмотра подробных данных по счетчикам выберите **Счетчики использования**. Откроется перечень с детальной информацией счетчиков по категориям отпечатков.

 $\blacksquare$ 

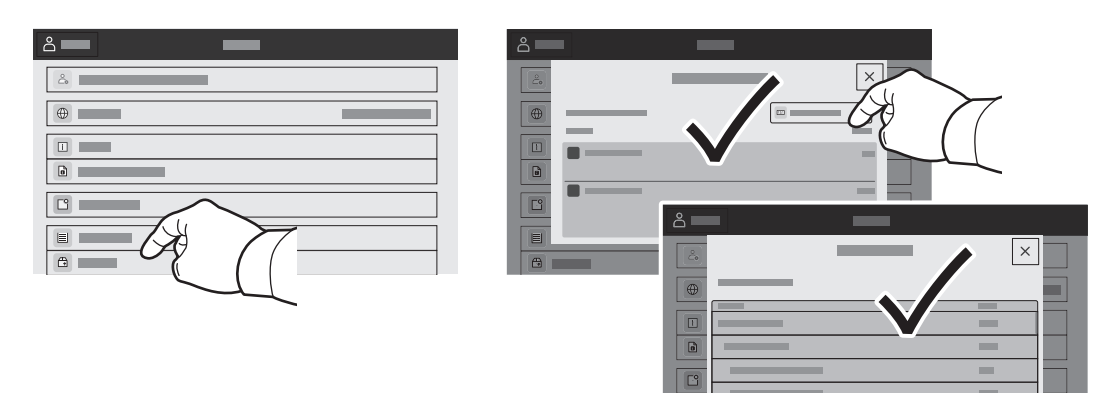

### **Xerox**

# Встроенный веб-сервер

Встроенный веб-сервер Xerox® обеспечивает доступ по сети к сведениям о конфигурации принтера, состоянии бумаги и расходных материалов, статусе работы и функциям диагностики. Также предусмотрена возможность управления функциями факса, электронной почты и адресными книгами.

Для подключения введите в окне браузера IP-адрес принтера. Сетевой адрес IPv4 отображается на сенсорном экране панели управления. Выберите приложение **Устройство** > **Об аппарате** и перейдите вниз.

Сведения об использовании встроенного факс-сервера см. *Руководство пользователя*, доступное на сайте Xerox.com.

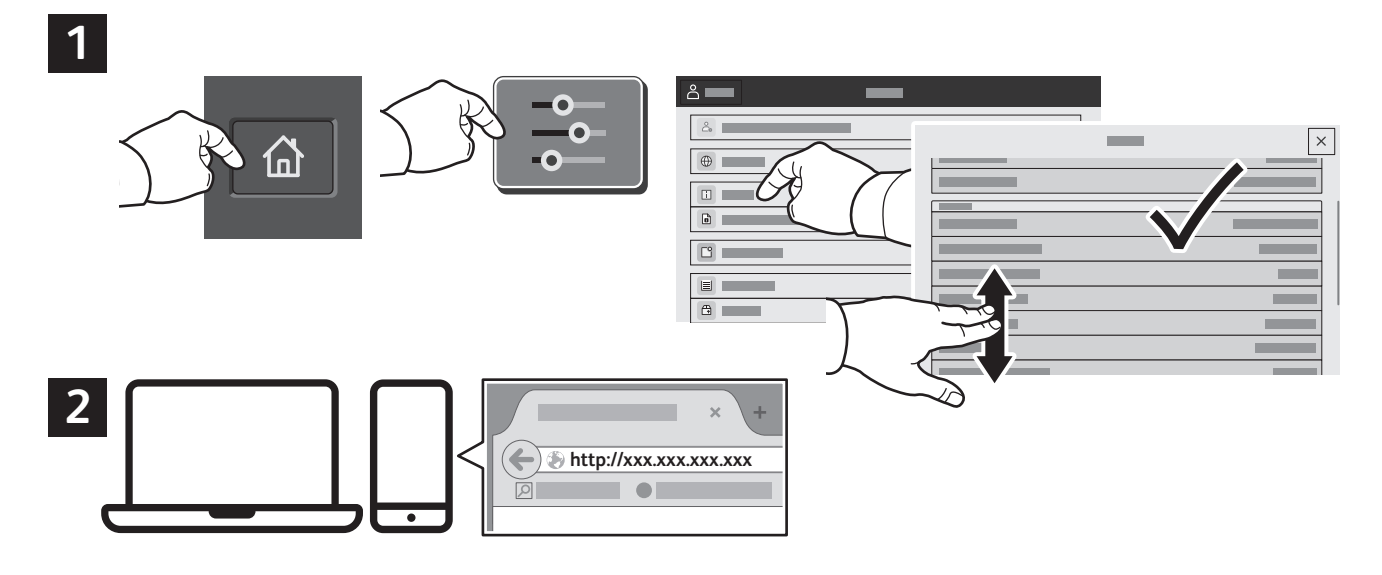

# App Gallery

Xerox App Gallery предлагает растущий выбор приложений для повышения продуктивности, которые можно установить на вашем аппарате. Найдите приложение на основном экране и создайте идентификацию для входа в систему напрямую, или перейдите на веб-сайт www.xerox.com/ appgallery, войдите в систему и зарегистрируйте свой аппарат. Для упрощения установки приложения используйте то же имя, для входа в систему, которое используется для входа в систему аппарата.

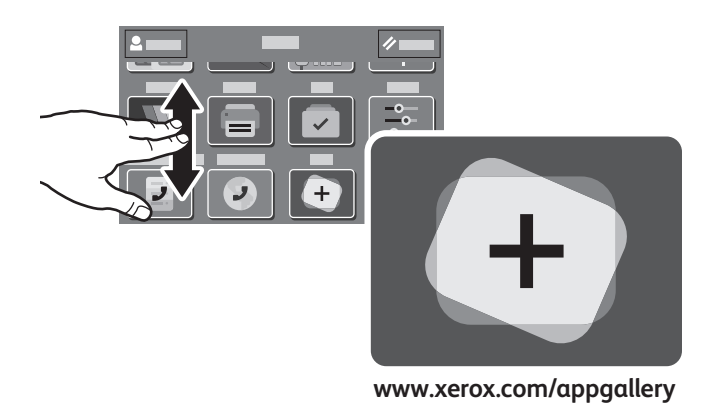

**www.xerox.com/office/support**

**Xerox** 

# Общие сведения о принтере

В комплектацию принтера могут входить дополнительные устройства. См. *Руководство пользователя*.

Однопроходной дуплексный автоподатчик оригиналов (DADF)

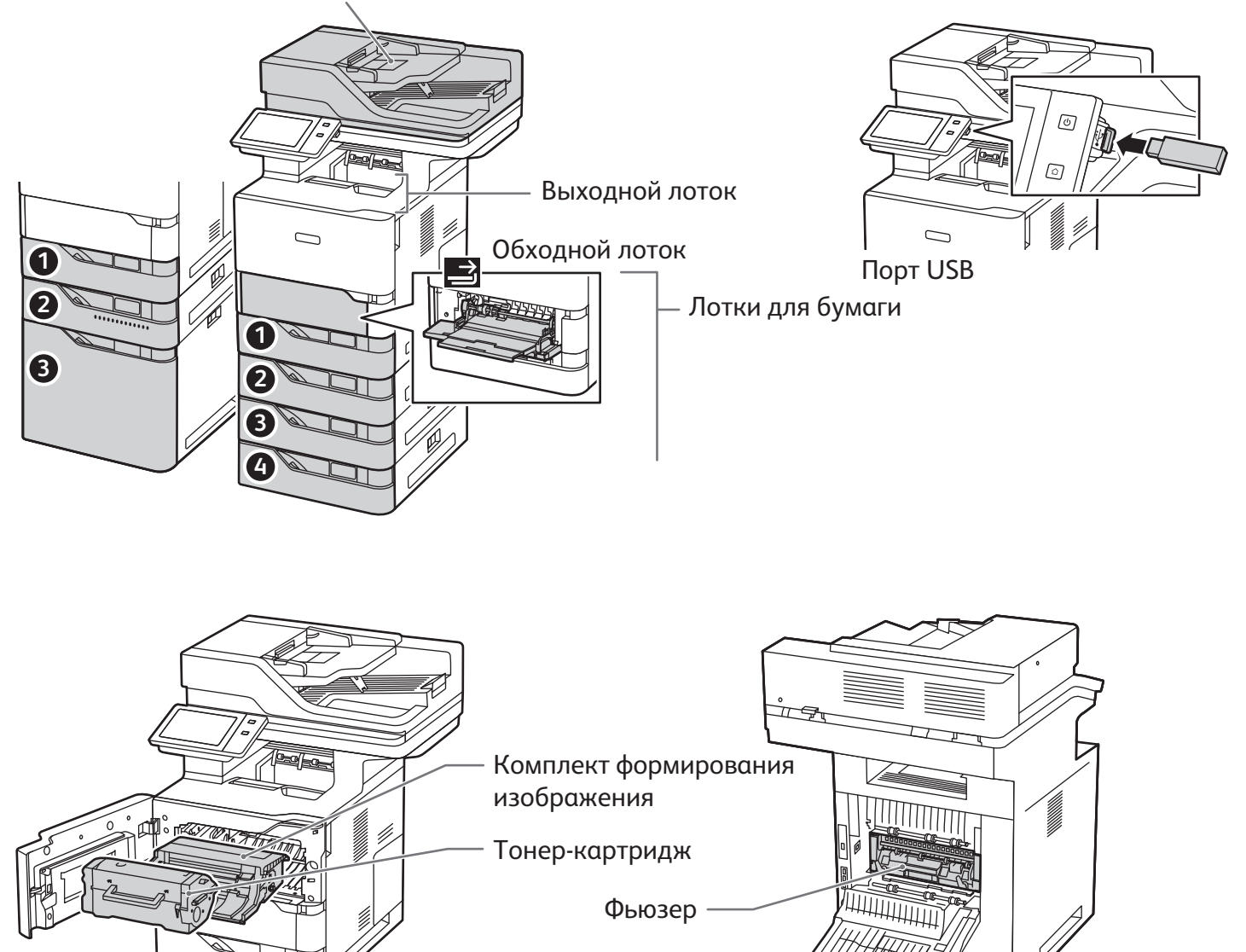

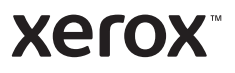

# Сведения о бумаге

Полный перечень бумаги, которую можно использовать на принтере, см. Recommended Media List (Список рекомендуемых материалов) по адресу:

www.xerox.com/rmlna (для США и Канады)

www.xerox.com/rmleu (для Европы)

Сведения о лотках и бумаге см. *Руководство пользователя*.

## Вкладывание бумаги в лотки

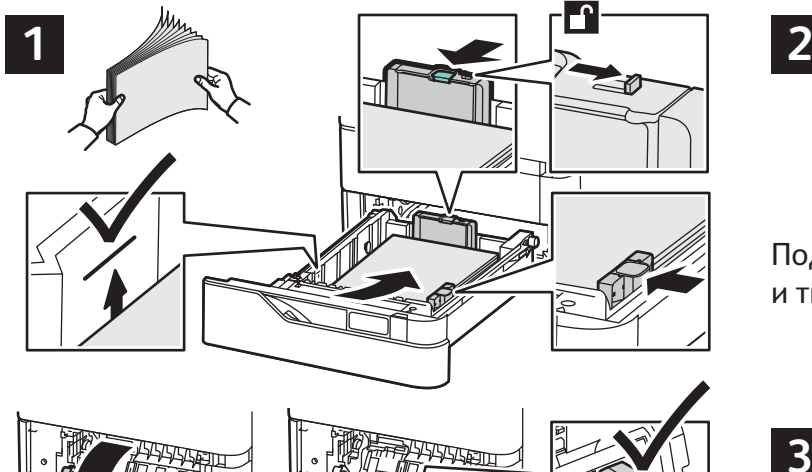

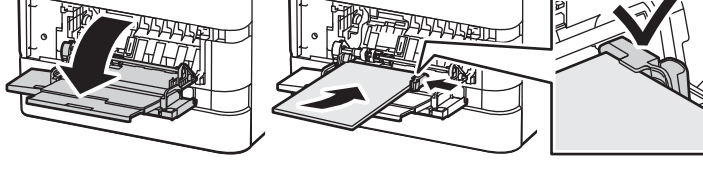

Для получения наилучших результатов распустите листы веером. Установите направляющие по размерам бумаги. Не вкладывайте бумагу выше линии максимального заполнения лотка.

# Ориентация бумаги

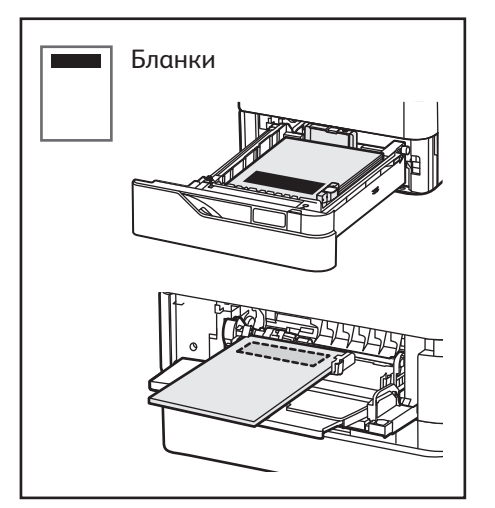

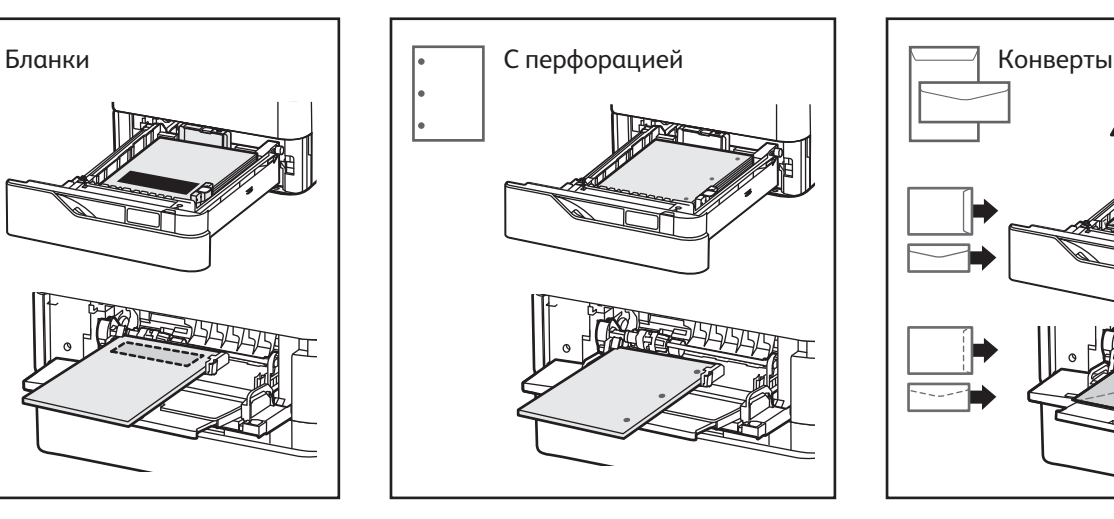

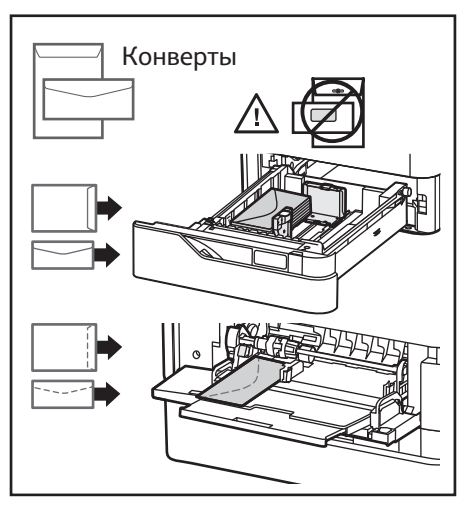

**www.xerox.com/office/support**

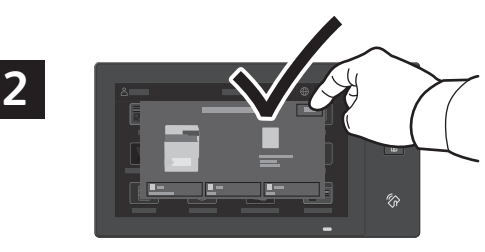

Подтвердите или измените настройке формата и типа.

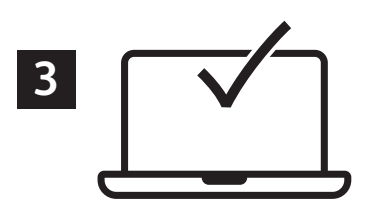

При печати выберите настройки в интерфейсе драйвера принтера.

### **Xerox**

# Копирование

См. *Руководство пользователя*.

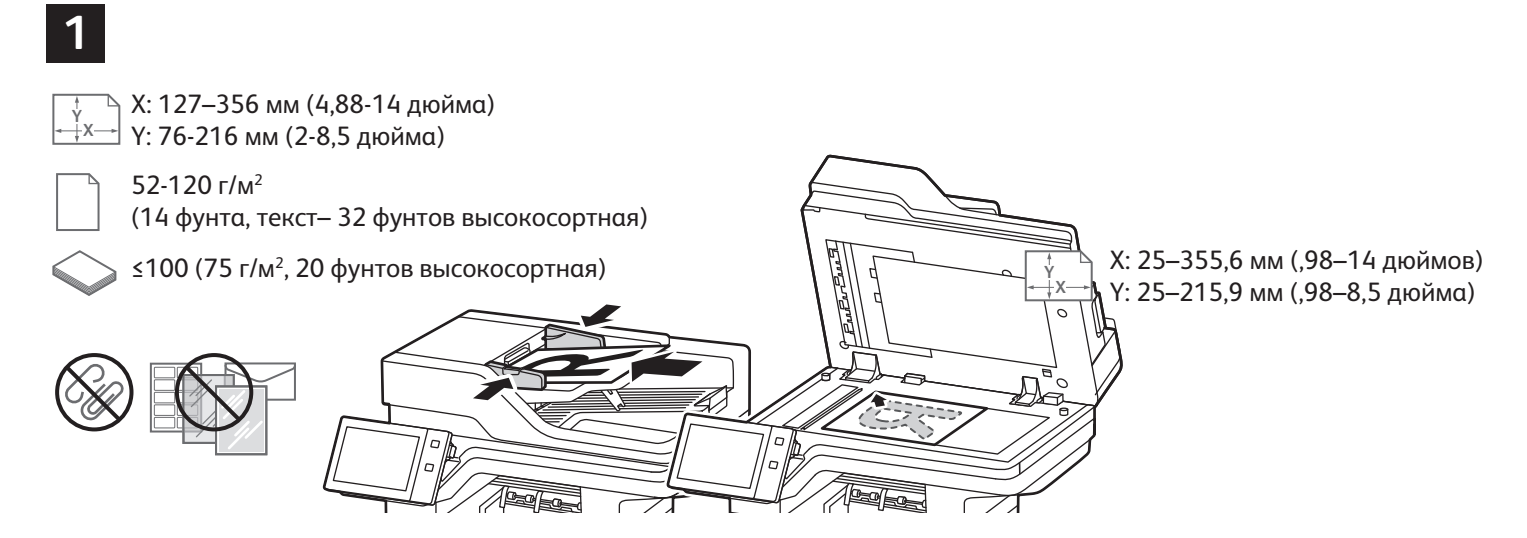

Вложите оригиналы.

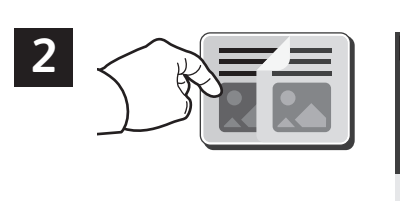

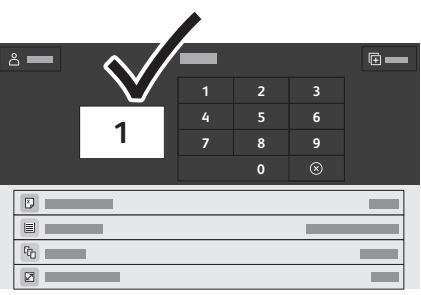

Нажмите кнопку **Копия** и выберите количество копий.

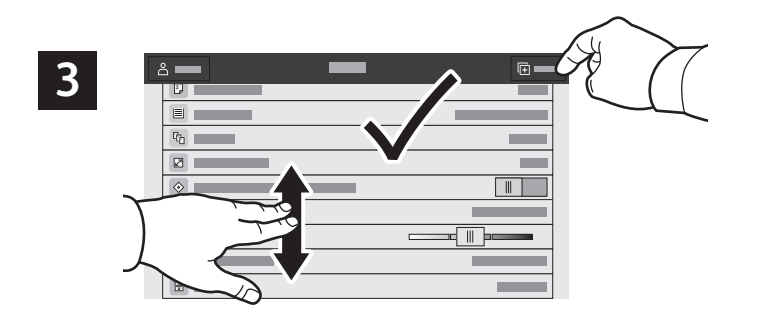

Выберите настройки в перечне и нажмите кнопку **Старт**.

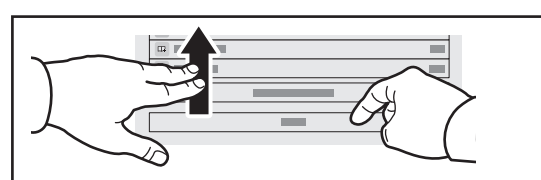

Примечание. Некоторое время на экране отображаются предыдущие настройки. Для восстановления настроек по умолчанию в приложении перейдите вниз перечня и нажмите кнопку **Сброс**.

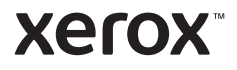

### Сканирование и отправка по электронной почте

Если принтер подключен к сети, с панели управления можно указать место, в котором будут храниться файлы изображений после сканирования.

В данном руководстве содержатся указания по сканированию без предварительной настройки:

- Сканирование с отправкой на указанный адрес электронной почты.
- Сканирование в Избранное, на USB-накопитель или для отправки получателям из адресной книги.
- Сканирование в стандартную общую папку на жестком диске принтера и доступ к созданным изображениям с помощью браузера.

Дополнительные сведения и информацию о настройках сканирования см. *Руководство пользователя*. Сведения об адресной книге и настройке шаблона процедуры см. публикацию *System Administrator Guide* (Руководство системного администратора).

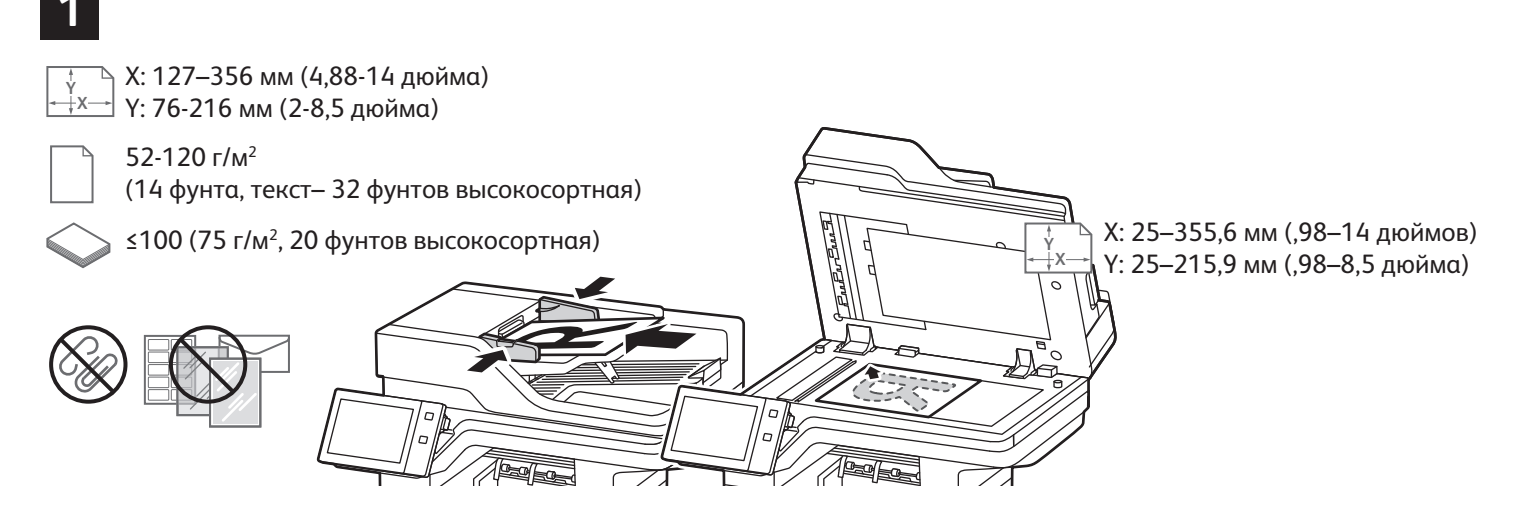

Вложите оригиналы.

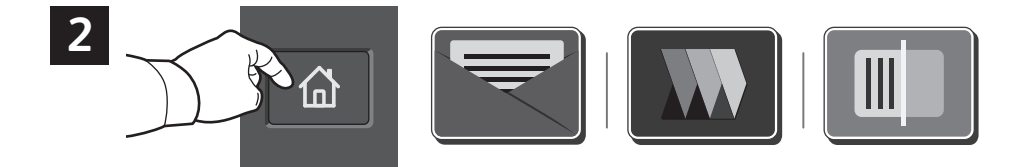

Нажмите **Главный экран**, а затем, чтобы отправить скан по электронной почте, нажмите **Электронная почта**. Для сканирования в Общую папку по умолчанию или на USB-накопитель нажмите **Процедура сканирования**. Если место назначения сканирования хранится в Адресной книге или сохранено как Избранное, нажмите **Сканировать в**.

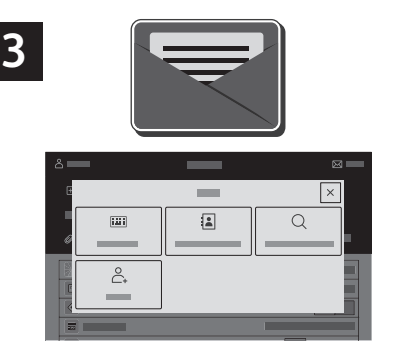

Для отправки по электронной почте нажмите **Ввод получателя**, введите адрес электронной почты с клавиатуры на сенсорном экране и нажмите **Добавить**. Для добавления в список других адресов электронной почты нажмите **Добавить получателя**. Чтобы ввести тему сообщения, нажмите кнопку **Тема**. Сохраненные адреса электронной почты можно выбирать в адресной книге устройства или в разделе «Избранное».

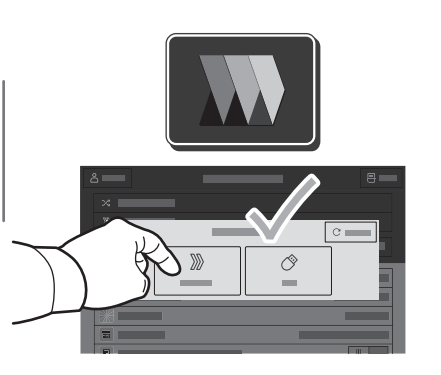

Для использования Процедуры сканирования нажмите **Общая папка по умолчанию** или вставьте свой USB-накопитель.

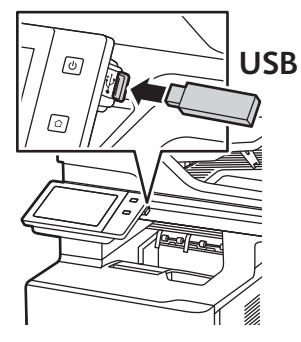

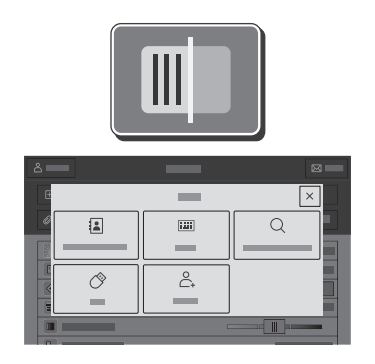

Для сканирования выберите тип назначения и введите соответствующую информацию. Для добавления в список нескольких назначений выберите **Добавить назначение**.

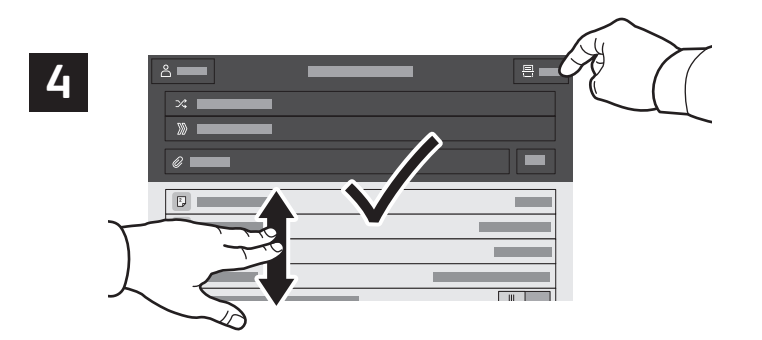

При необходимости измените настройки и нажмите **Сканировать** или, для электронной почты, нажмите **Отправить**.

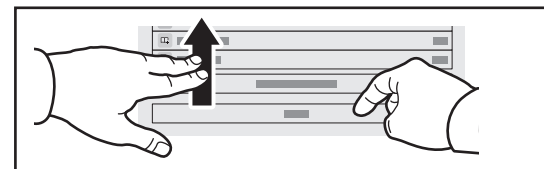

Примечание. Некоторое время на экране отображаются предыдущие настройки. Для восстановления настроек по умолчанию в приложении перейдите вниз перечня и нажмите кнопку **Сброс**.

# Загрузка файлов сканирования

Чтобы скачать свои отсканированные изображения из Общей папки по умолчанию на принтере, воспользуйтесь Встроенным веб-сервером. Персональные папки и шаблоны процедуры сканирования можно настроить во Встроенном веб-сервере. Дополнительные сведения см. в *Руководстве пользователя*.

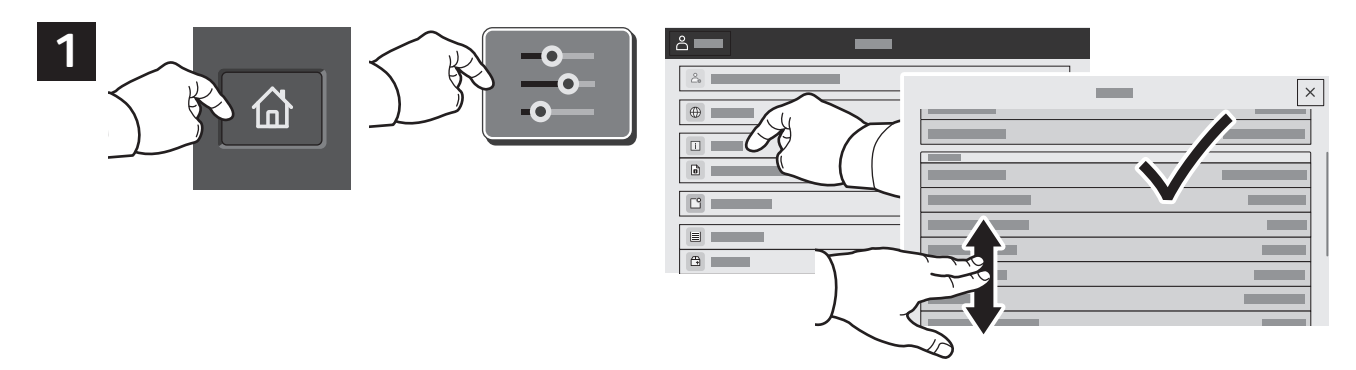

Обратите внимание на IP-адрес принтера на сенсорном экране. Если IP-адрес не отображается вверху сенсорного экрана, нажмите Главный экран, выберите **Устройство** > **Информация**, а затем прокрутите для проверки IP-адреса.

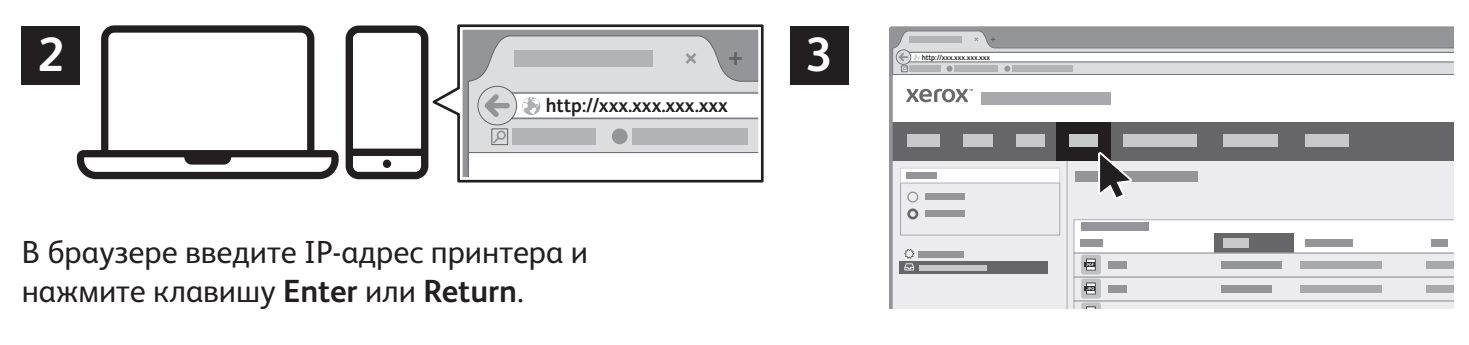

Перейдите на вкладку **Сканирование**.

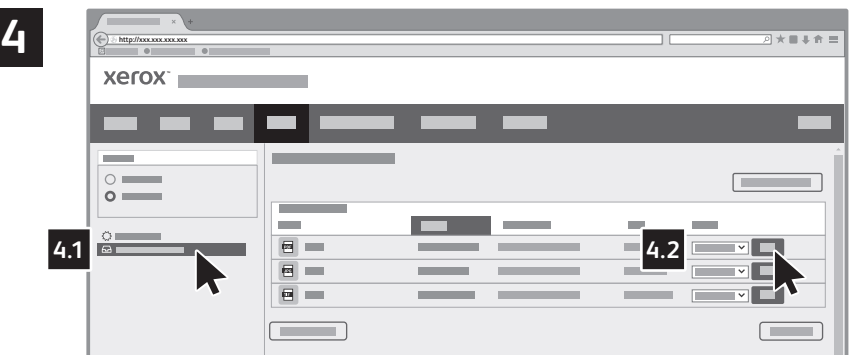

Нажмите **Общая папка по умолчанию**, а затем найдите скан в списке. Чтобы скачать скан, нажмите **Перейти**.

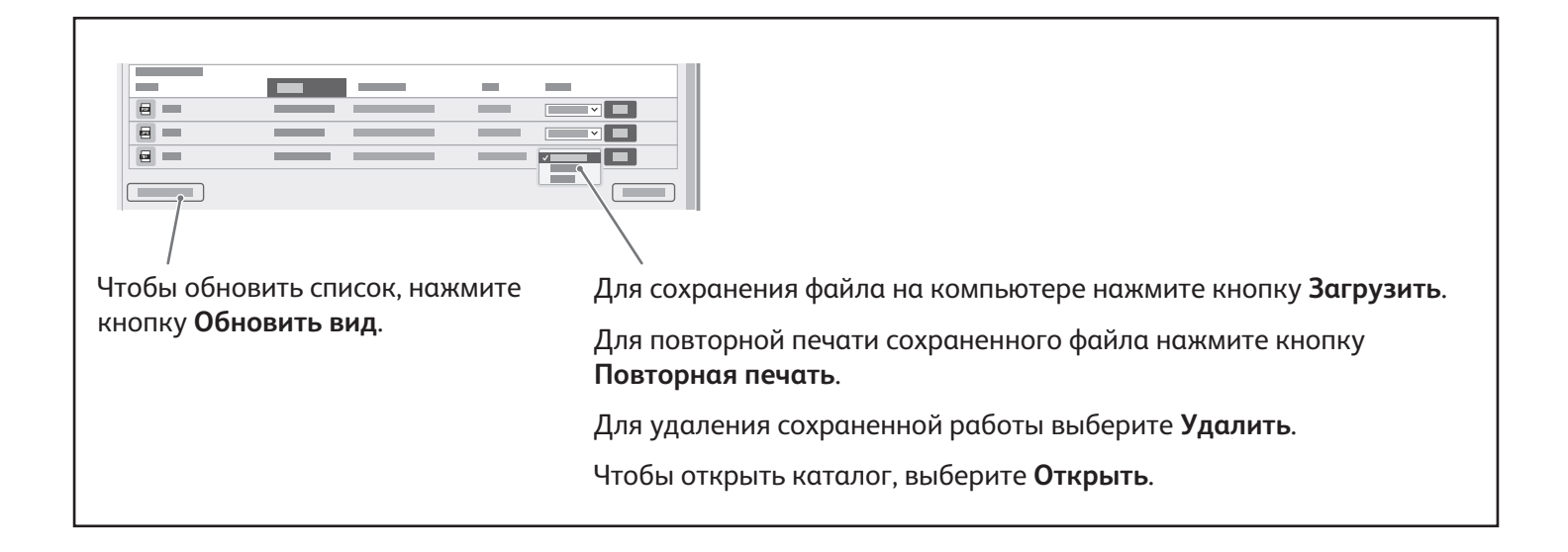

**Xerox** 

# Факс

Факсы можно отправлять четырьмя способами:

- **Факс** оригинал сканируется и отправляется непосредственно на факсимильный аппарат.
- **Факс-сервер** оригинал сканируется и отправляется на факс-сервер, который направляет его на факсимильный аппарат.
- **Интернет-факс** оригинал сканируется и отправляется получателю по электронной почте.
- **Сетевой факс** текущая работа печати отправляется как факс.

См. *Руководство пользователя*. Сведения о сетевом факсе см. в справке драйвера принтера. Информацию о настройке факса и дополнительных настройках см. публикацию *System Administrator Guide* (Руководство системного администратора).

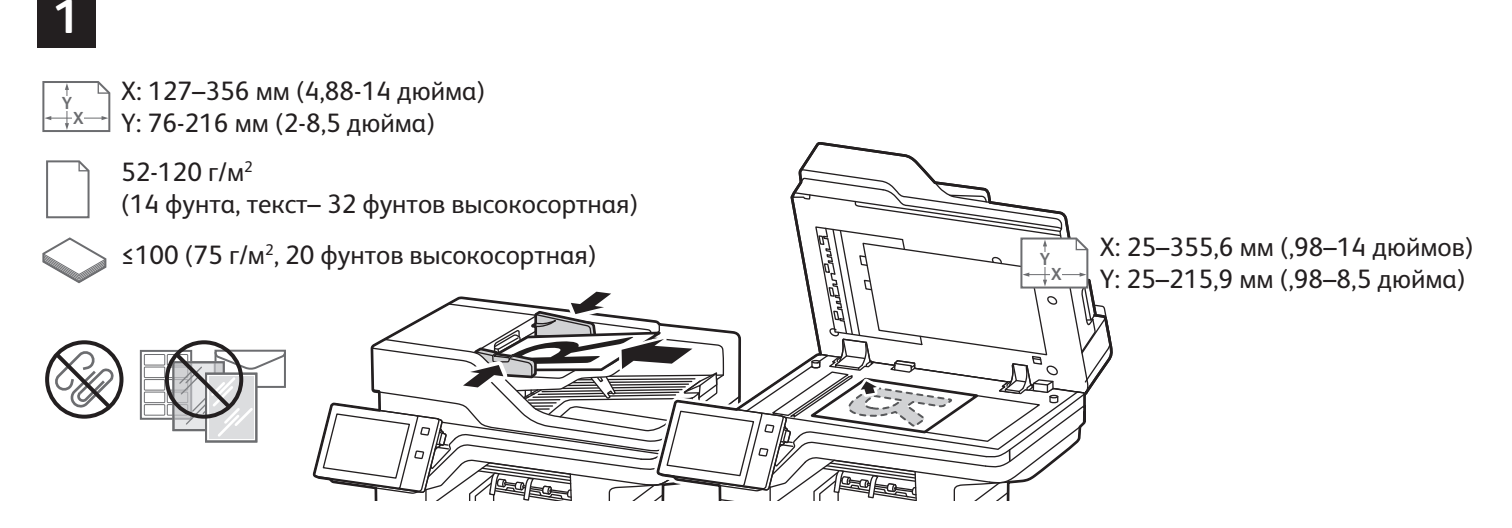

Вложите оригиналы.

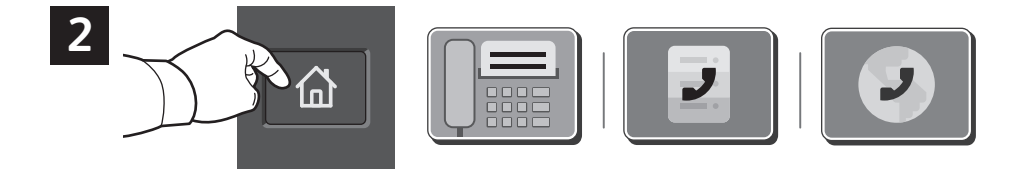

Для отправки факса на факсимильный аппарат нажмите кнопку **Основные режимы** и выберите **Факс** или **Факс-сервер**.

Для отправки факса в виде вложения по электронной почте нажмите кнопку **Основные режимы**<sup>и</sup> выберите **Интернет-факс**.

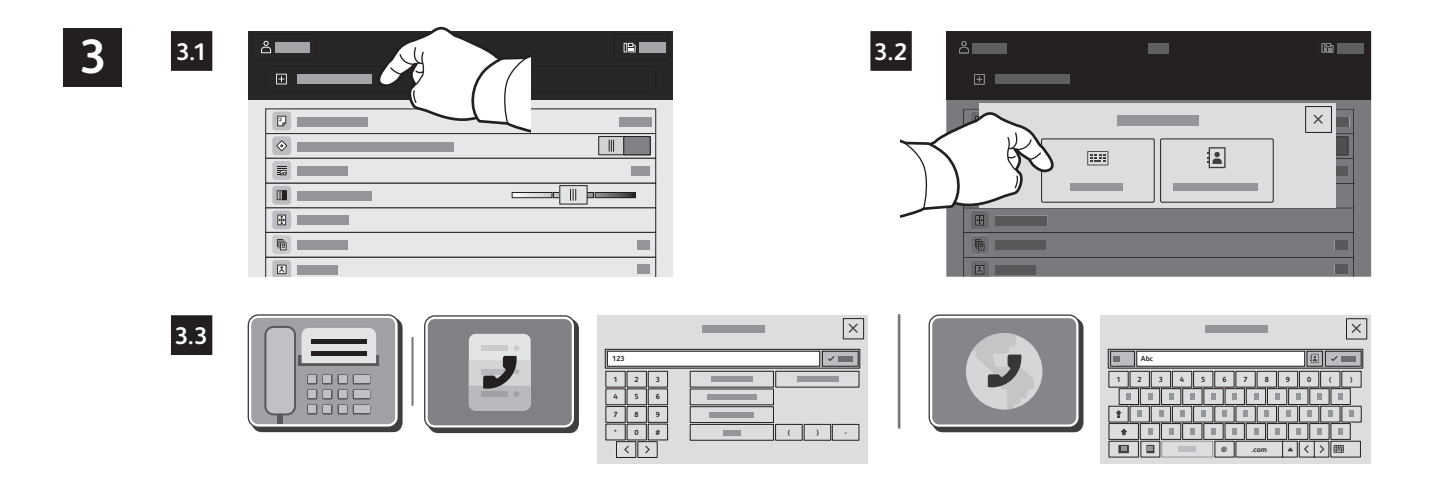

Для указания номеров факса выберите **Ввод вручную**, введите номер факса с буквенно-цифровой клавиатуры на сенсорном экране и специальные символы. Нажмите кнопку **Добавить**. Для добавления в список других номеров факса нажмите **Добавить получателя**.

Для указания адресов при отправке Интернет-факса по электронной почте выберите **Ввод вручную** и введите адрес с клавиатуры на сенсорном экране. Нажмите кнопку **Добавить**. Для добавления в список других адресов электронной почты нажмите **Добавить получателя**.

Сохраненные номера можно выбирать в адресной книге устройства или в разделе «Избранное». Для выбора сохраненных назначений факса используйте функцию почтового ящика или опроса.

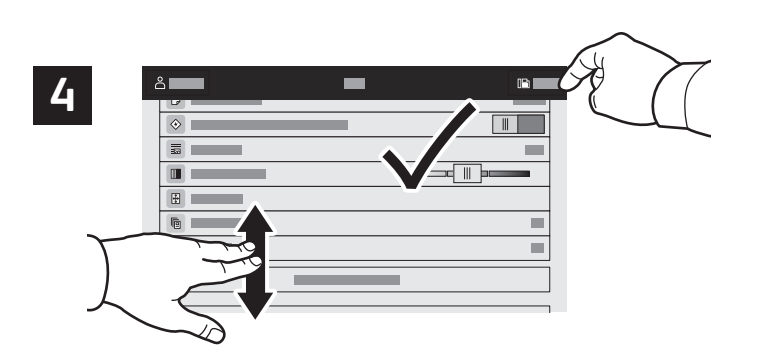

Выберите настройки и нажмите кнопку **Отправить**.

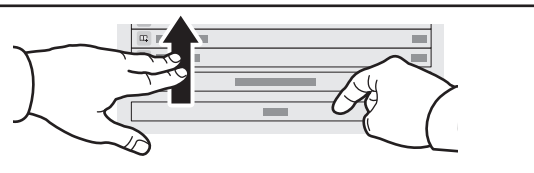

Примечание. Некоторое время на экране отображаются предыдущие настройки. Для восстановления настроек по умолчанию в приложении перейдите вниз перечня и нажмите кнопку **Сброс**.

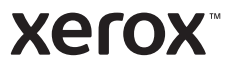

# Печать с USB-накопителя

Файлы формата PDF, TIFF, PS, XPS и других типов можно печатать с USB-накопителя напрямую. Дополнительные сведения см. *Руководство пользователя*.

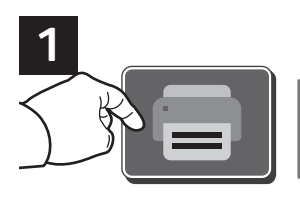

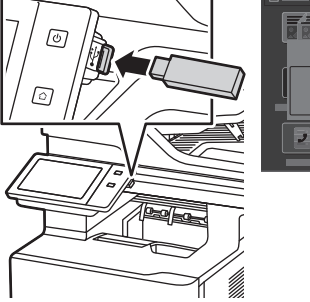

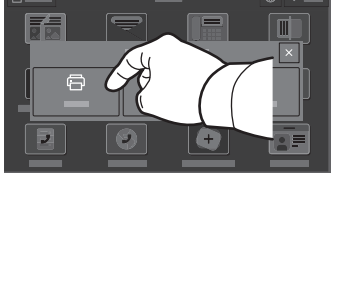

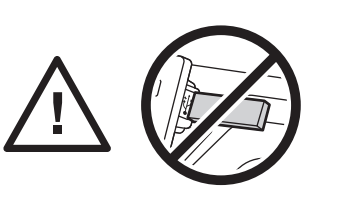

Во время считывания не извлекайте USB-накопитель. Это может вызвать повреждение файлов.

Нажмите **Печать (откуда)** или вставьте USB-накопитель и выберите **Печать с USB**.

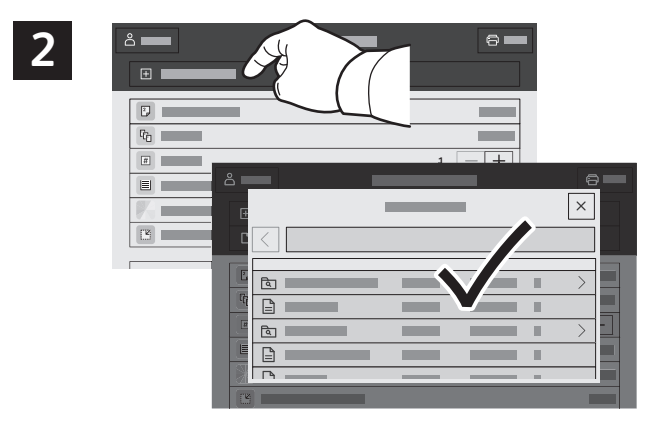

Выберите **Добавить документ**, перейдите к файлам и выделите их.

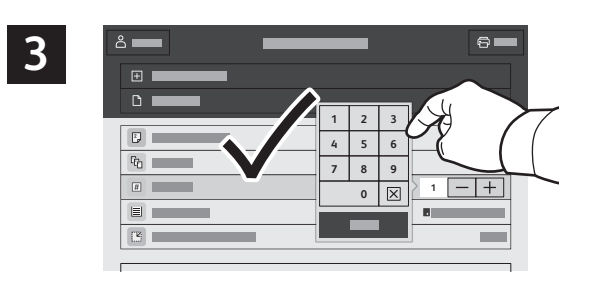

Для выбора количества копий используйте кнопки «плюс» (**+)** и «минус» (**-)**. Чтобы указать большое количество копий, нажмите **Количество** и введите число.

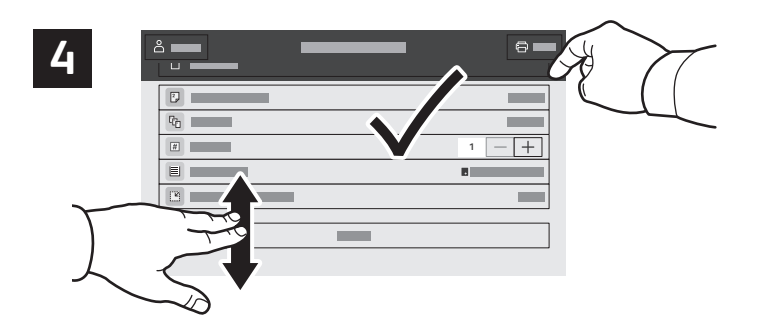

Выберите настройки и нажмите кнопку **Печать**.

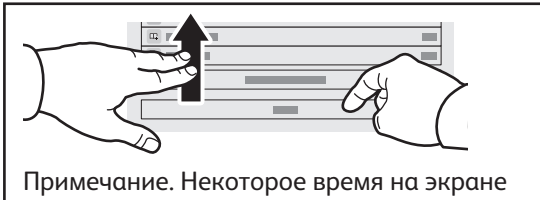

отображаются предыдущие настройки. Для восстановления настроек по умолчанию в приложении перейдите вниз перечня и нажмите кнопку **Сброс**.

### **Xerox**

### Печать сохраненных на принтере работ

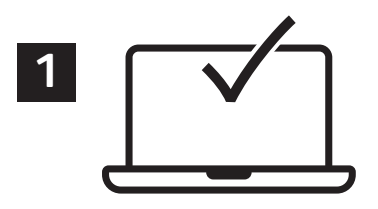

Работу печати можно отправить для сохранения на принтере, а позднее выбрать ее для печати с панели управления принтера. Работы можно сохранять в общей папке или защищать паролем. В интерфейсе драйвера принтера Xerox® выберите **Свойства** (Windows) или **Функции Xerox** (Mac OS), затем **Тип работы**. Выберите опцию **Сохраненная работа** или **Защищенная печать**. Для защищенной печати введите пароль. Выберите **OK** и распечатайте работу.

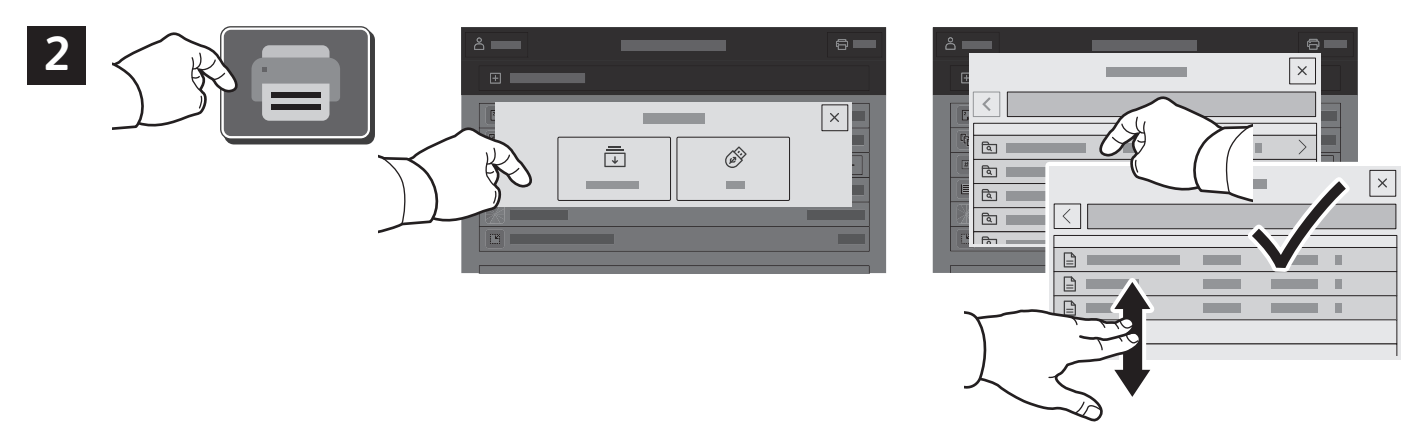

Выберите **Печать (откуда)** и нажмите **Сохр.работы**. Выберите пункт **Общая папка по умолч.**<sup>и</sup> укажите работу печати.

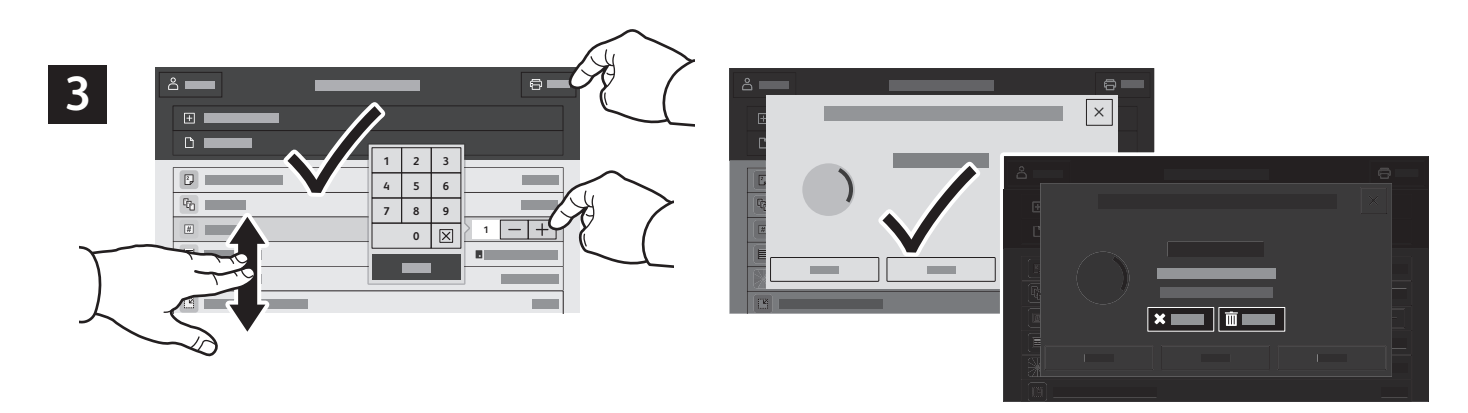

Выберите настройки в списке. Для выбора количества копий используйте кнопки «плюс» (**+)** и «минус» (**-)**. Чтобы указать большое количество копий, нажмите **Количество** и введите число. Нажмите «Печать». Для удаления работы нажмите кнопку **Удалить** на экране печати и подтверждения.